# <span id="page-0-0"></span>**CleverGet U-NEXT Downloader Benutzerhandbuch**

Offizielle Anleitung zur Bedienung von CleverGet U-NEXT Downloader.

Produkt: <http://www.cleverget.com/de/unext-downloader/> Download: <http://www.cleverget.com/de/downloads/cleverget.html> Benutzerhandbuch: <http://www.cleverget.com/de/user-guide/unext-downloader.html>

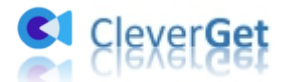

,,,,,,,,,,,,,,,,,,,,,,

# **Inhaltsverzeichnis**

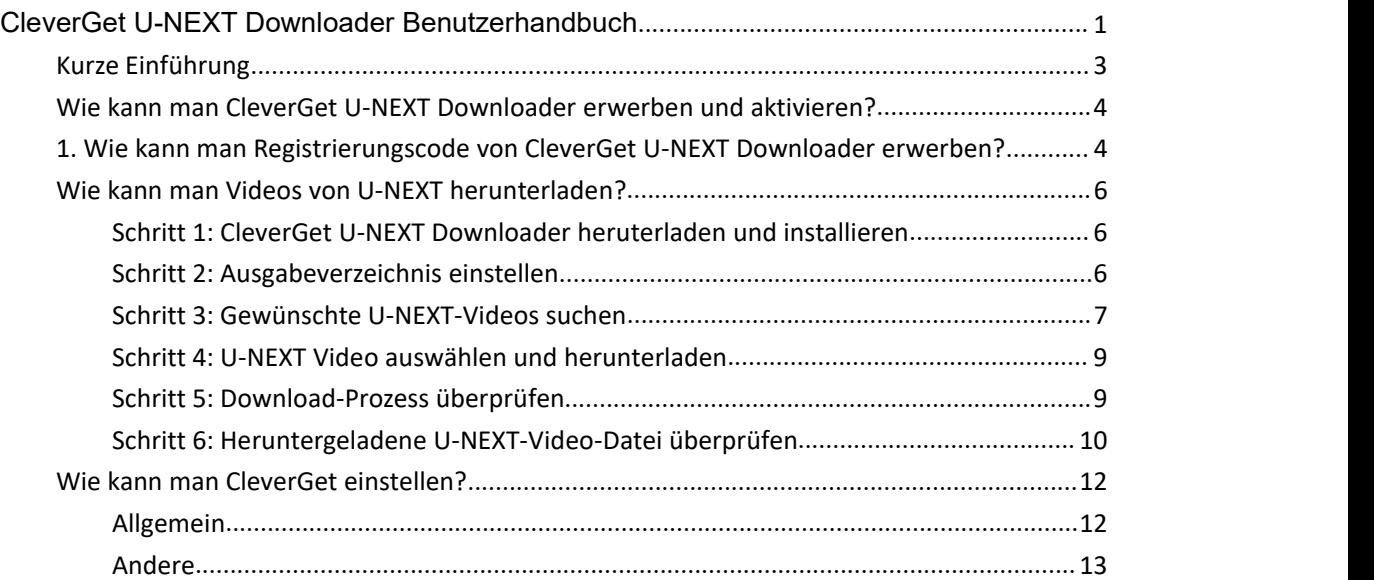

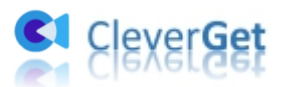

# <span id="page-2-0"></span>**Kurze Einführung**

CleverGet U-NEXT Downloader ist ein einfach zu bedienendes Video-Downloader-Tool, das U-NEXT-Videos in MP4/MKV-Dateien mit der Auflösung bis zu 1080P mit gewünschten Untertiteln und Audiospuren herunterladen kann. Mit diesem U-NEXT-Video-Downloader können Sie U-NEXT-Videos auf jedem Media-Player oder Gerät nach Belieben offline abspielen und ansehen.

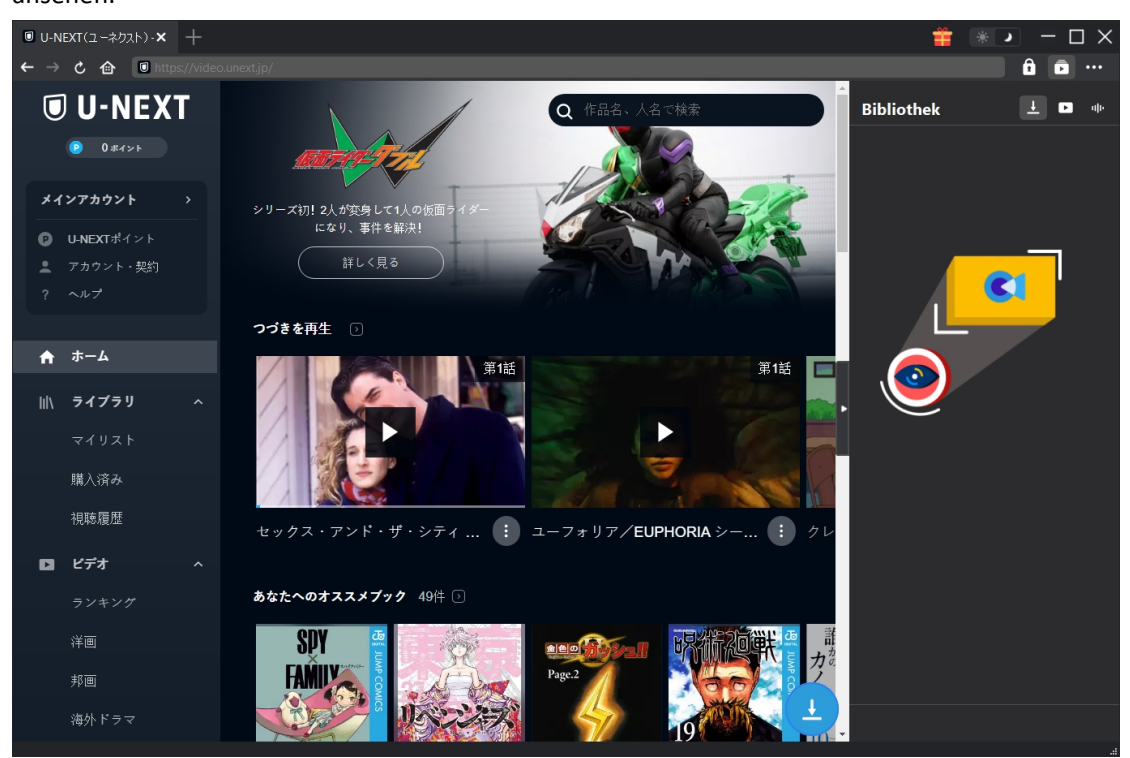

Hauptfunktionen:

- 1. Herunterladen von U-NEXT Videos/Filmen, um U-NEXT Videos offline zu sehen.
- 2. Herunterladen von U-NEXT-Videos mit der Auflösung bis zu 720P/1080P ohne Qualitätsverlust.
- 3. Herunterladen von U-NEXT-Videos in MP4/MKV-Dateien.
- 4. Herunterladen von U-NEXT-Filmen mit mehreren Untertiteln und Tonspuren.
- 5. Herunterladen von U-NEXT-Film-Untertiteln als unabhängige SRT/SUP-Datei oder Einfügen von Untertiteln in das Ausgabevideo.
- 6. Bereitstellung detaillierter Medieninformationen, einschließlich Titel, Länge, Auflösung, Größe usw.

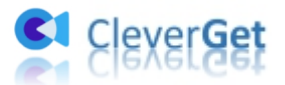

#### <span id="page-3-0"></span>**Wie kann man CleverGet U-NEXT Downloader erwerben**

#### **und aktivieren?**

## <span id="page-3-1"></span>**1. Wie kann man Registrierungscode von CleverGet**

#### **U-NEXT Downloader erwerben?**

Sie können den Registrierungscode für CleverGet U-NEXT Downloader und andere CleverGet Module zur Aktivierung entweder auf CleverGet.com oder im CleverGet Programm erwerben, wie unten aufgeführt:

1. Besuchen Sie direkt die Kaufseite von CleverGet U-NEXT Downloader, um das CleverGet U-NEXT Download Modul zu kaufen und den Registrierungscode zu erhalten. Wählen Sie die Validierung nach Ihren Bedürfnissen und klicken Sie dann auf "zur Kasse gehen", um zur Zahlungsseite zu gelangen. Geben Sie die erforderlichen Informationen auf der Zahlungsseite ein und bezahlen Sie die Rechnung. Der Registrierungscode wird Ihnen per E-Mail zugeschickt, nachdem Sie die Zahlung in kürzester Zeit abgeschlossen haben.

2. Klicken Sie auf CleverGet auf das Symbol mit den drei Punkten \*\*\* und öffnen Sie dann die Schaltfläche "Jetzt Kaufen", um die Kaufseite des CleverGet-Pakets zu öffnen. Wählen Sie dann das gewünschte Modul und fahren Sie wie oben beschrieben fort.

3. Klicken Sie auf CleverGet auf die Schaltfläche "Aktivieren" **in das** , um das "Aktivierungscenter" zu öffnen. Wählen Sie die Module, für die Sie den Registrierungscode erhalten möchten, und klicken Sie dann auf die Schaltfläche "Jetzt Kaufen". Nachdem Sie auf die Schaltfläche geklickt haben, werden Sie zur Kaufseite der CleverGet-Module weitergeleitet, wo Sie den Registrierungscode für alle Module erwerben können.

Auf der "Registrierungs-Center "-Schnittstelle können Sie auch auf die Schaltfläche "Erneuern" klicken, um einen Verlängerungscode zu erhalten und die Nutzung zu erneuern.

# **2. Wie kann man CleverGet U-NEXT Downloader aktivieren?**

Nachdem Sie einen Registrierungscode für CleverGet U-NEXT Downloader erworben haben, können Sie nun das U-NEXT Download Modul auf CleverGet aktivieren. CleverGet bietet 2 Methoden für die Aktivierung von CleverGet U-NEXT Downloader:

A. Starten Sie CleverGet und klicken Sie dann auf die Schaltfläche "Aktivieren" **in** in der oberen rechten Ecke. Daraufhin wird das " Aktivierungs-Center " angezeigt. Kopieren Sie den Registrierungscode von CleverGet U-NEXT Downloader, den Sie gekauft haben, und fügen Sie ihn

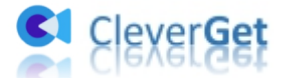

in das Code-Feld ein, und tippen Sie dann auf die "Enter"-Taste auf der Tastatur oder klicken Sie

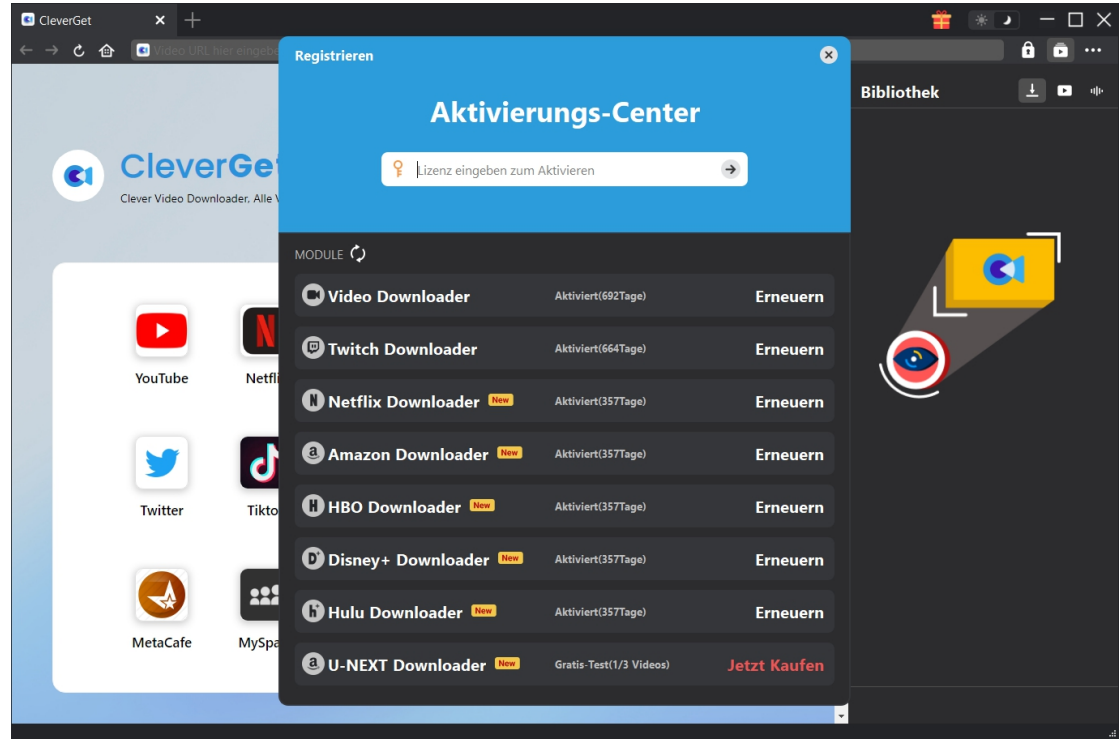

auf die Schaltfläche  $\rightarrow$ , um CleverGet U-NEXT Downloader zu aktivieren.

B. Alternativ können Sie auch auf das Symbol mit den drei Punkten \*\*\* klicken und dann die Option "Registrieren" öffnen, um das Panel "Aktivierungscenter" zu öffnen. Gehen Sie dann wie oben beschrieben vor, um CleverGet U-NEXT Downloader zu aktivieren.

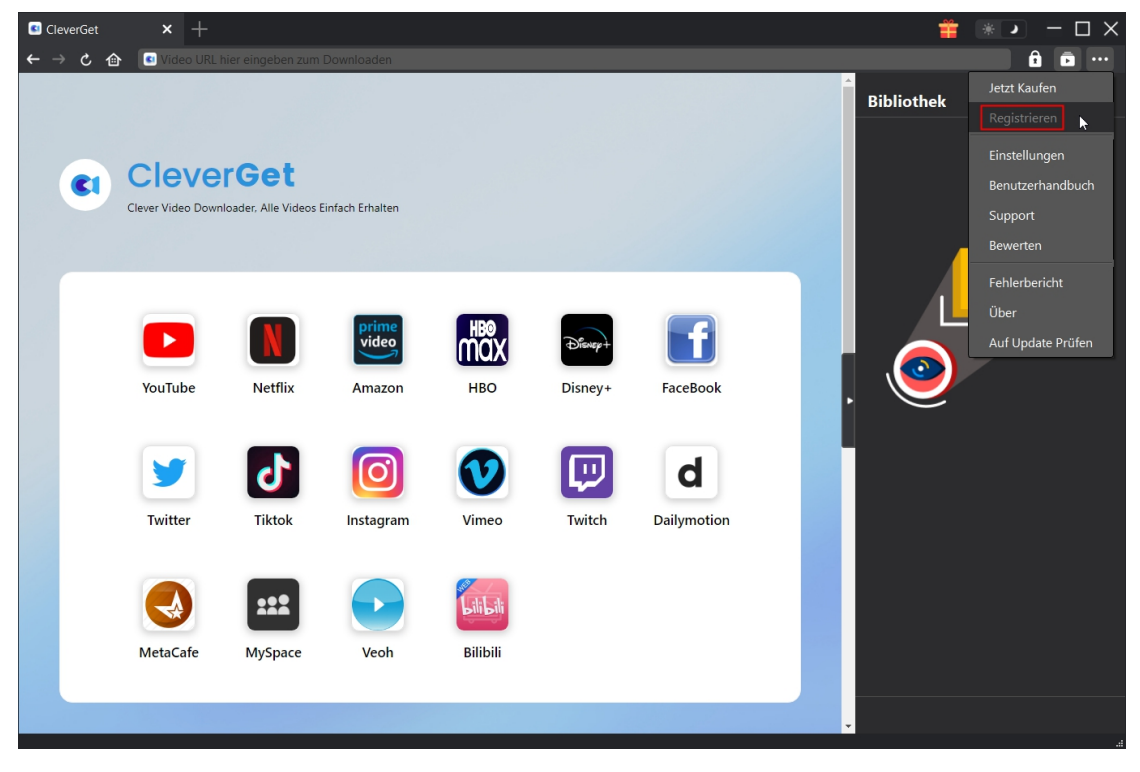

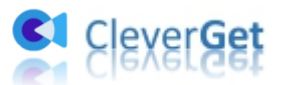

# <span id="page-5-0"></span>**Wie kann man Videos von U-NEXT herunterladen?**

Wie kann man mit CleverGet U-NEXT Downloader U-NEXT-Videos herunterladen? Folgen Sie der untenstehenden Anleitung, um die detaillierten Schritte zum Herunterladen von Videos von der U-NEXT.jp Website zu erfahren. Stellen Sie sicher, dass Sie die Videos aufder U-NEXT.jp Website auf Ihrem Computer öffnen und abspielen können.

**Hinweis:** Derzeit kann CleverGet U-NEXT Downloader nur ein Video von U-NEXT auf einmal herunterladen.

# <span id="page-5-1"></span>**Schritt 1: CleverGet U-NEXT Downloader heruterladen und**

#### **installieren**

Laden Sie zunächst CleverGet U-NEXT Downloader herunter und installieren Sie es auf Ihrem Computer. CleverGet U-NEXT Downloader ist ein in das CleverGet-Programm integriertes Modul. Nachdem die Installation abgeschlossen ist, schalten Sie CleverGet auf Ihrem Computer aus.

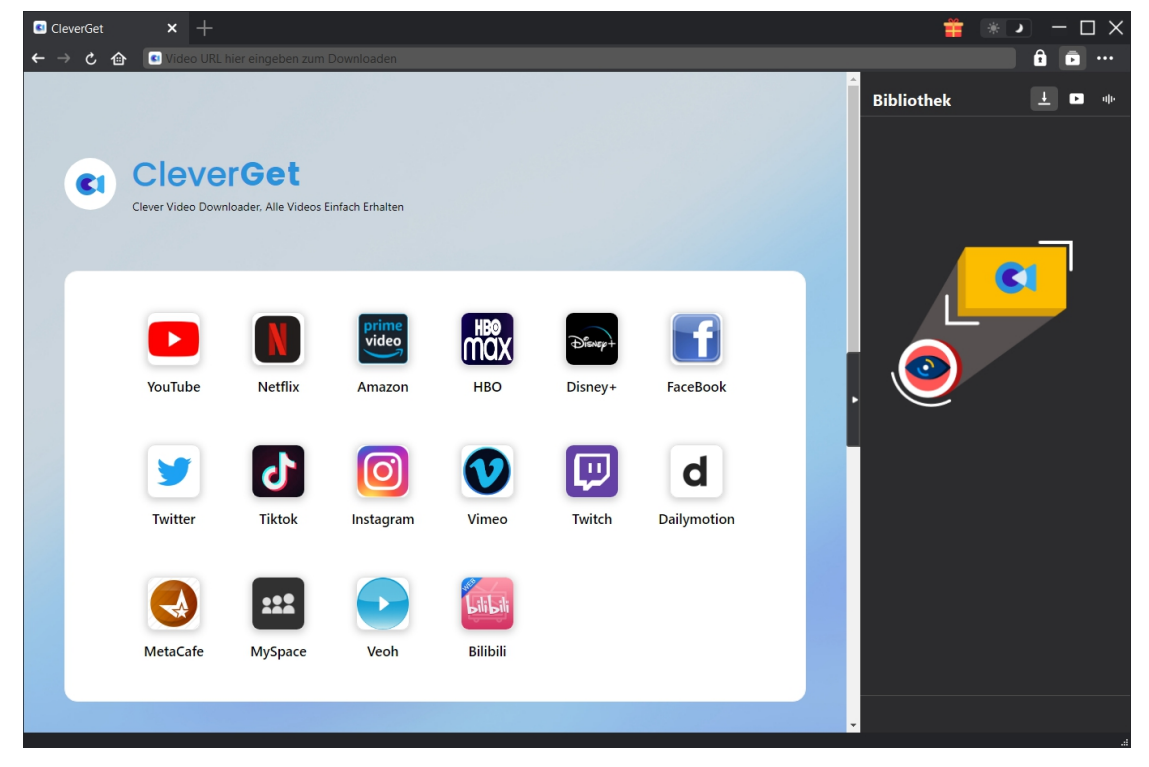

#### <span id="page-5-2"></span>**Schritt 2: Ausgabeverzeichnis einstellen**

CleverGet hat ein Standard-Download-Verzeichnis, erlaubt aber benutzerdefinierte Änderungen. Klicken Sie in CleverGet auf das Drei-Punkte-Symbol \*\*\* und dann im Dropdown-Menü auf die Option "Einstellungen", um den Bereich "Einstellungen" zu öffnen. Auf der Registerkarte

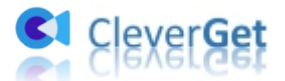

"Allgemein" können Sie das Ausgabeverzeichnis in den Feldern "Video speichern auf" und "Audio speichern auf" festlegen und andere Einstellungen wie die Sprache der Programmoberfläche, das Erscheinungsbild, die maximalen Download-Aufgaben usw. ändern. Sie können die Option "Unterordner für jeden Stream-Service erstellen" aktivieren, um Online-Videos je nach Video-Website in entsprechenden Unterordnern zu speichern. Klicken Sie schließlich auf die Schaltfläche "Speichern".

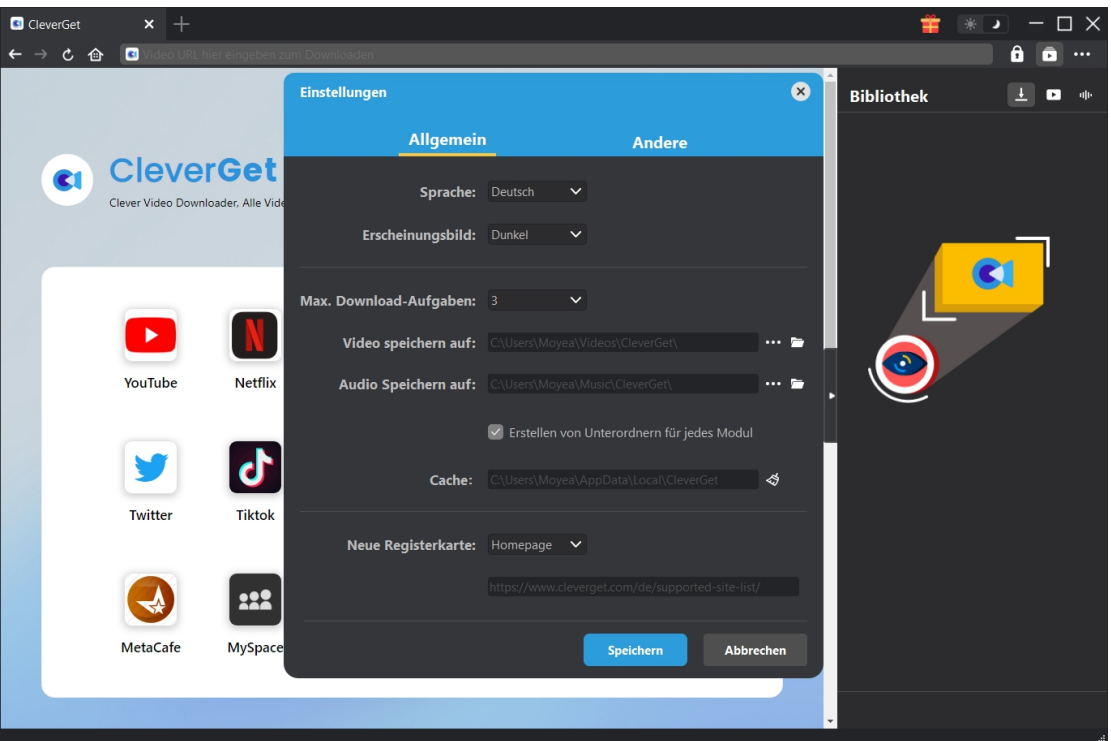

## <span id="page-6-0"></span>**Schritt 3: Gewünschte U-NEXT-Videos suchen**

Melden Sie sich mit Ihrem eigenen Konto und Passwort auf der Website an. Stellen Sie sicher, alle Anmelden-Optionen für erfolgreiche Videoanalyse überprüft wurden.

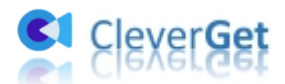

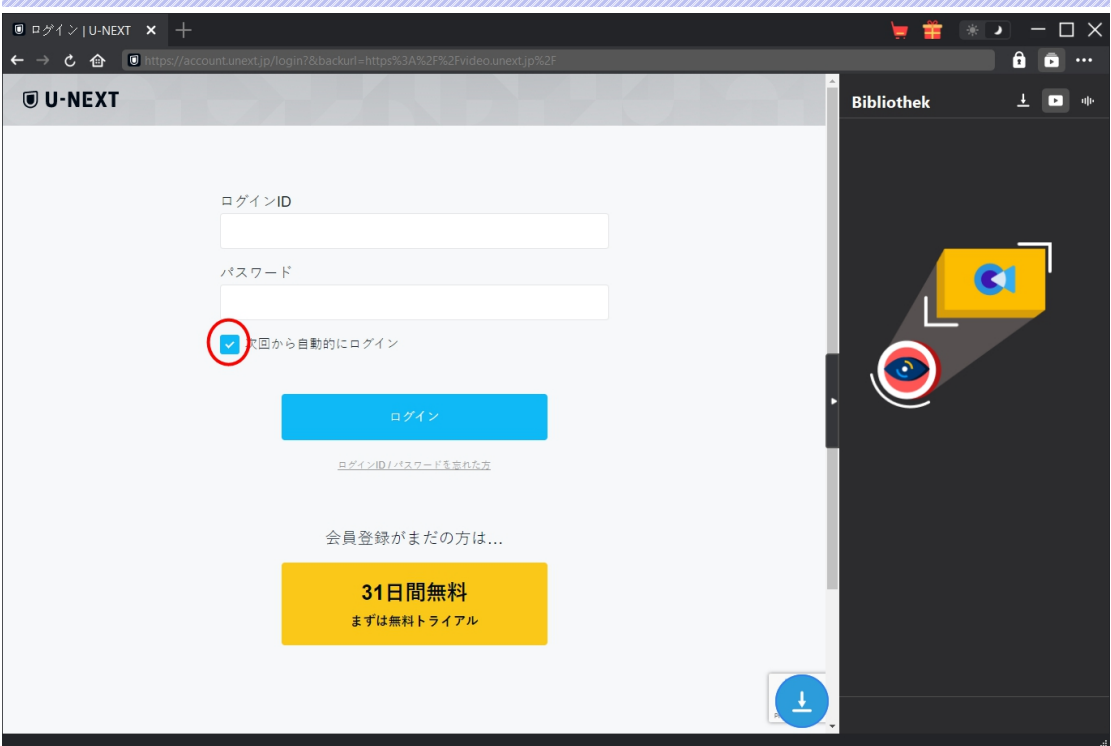

Kopieren Sie die URL des U-NEXT-Videos und fügen Sie sie in die Adressleiste ein, um es zu öffnen, abzuspielen und herunterzuladen. Oder Sie können die U-NEXT-Homepage in CleverGet öffnen und dann nach dem gewünschten Video suchen, um es herunterzuladen. In beiden Fällen können Sie sich bei CleverGet mit Ihrem eigenen Konto und Passwort bei U-NEXT anmelden.

![](_page_7_Picture_3.jpeg)

**Hinweis**:

1. Um das gewünschte Video erfolgreich zu analysieren, sollten Sie das gewünschte Video in CleverGet abspielen. CleverGet U-NEXT Downloader kann nur die Video-URL analysieren, die das gewünschte Video abspielt.

![](_page_8_Picture_0.jpeg)

2. Die U-NEXT-Website ist eine japanische Website, die eine japanische IP erfordert, damit man sich anmelden, das U-NEXT-Video öffnen, abspielen und herunterladen kann.

#### <span id="page-8-0"></span>**Schritt 4: U-NEXT Video auswählen und herunterladen**

Auf der geöffneten Videoseite sehen Sie das Symbol in der unteren rechten Ecke, durch Anklicken können Sie CleverGet U-NEXT Downloader die Video-URL analysieren lassen. Wenn CleverGet U-NEXT Downloader das Video erfolgreich analysiert hat, erscheint eine "Download"-Schnittstelle mit allen verfügbaren Download-Optionen in unterschiedlicher Qualität/Auflösung, Bildrate und Größe. Wählen Sie die Option, die Sie herunterladen möchten. Außerdem können Sie unten Output, Audiospuren und Untertitel einstellen. Klicken Sie dann auf die Schaltfläche "Herunterladen", um mit dem Herunterladen des U-NEXT-Films/der U-NEXT-Sendung zu beginnen.

![](_page_8_Picture_355.jpeg)

**Hinweis:** Untertitel werden ins Ausgabevideo integriert, wenn Sie Option "Remux in die Datei" aktivieren. Sonst werden die Untertitel entweder im SRT- oder SUP-Format separat gespeichert.

#### <span id="page-8-1"></span>**Schritt 5: Download-Prozess überprüfen**

Auf der rechten Seitenleiste erscheint eine Seitenleiste, die Ihnen den Download-Fortschritt anzeigt. Klicken Sie auf das Symbol "Herunterladen" . um zu sehen, ob das Video

![](_page_9_Picture_0.jpeg)

heruntergeladen wird. Sie können den Fortschritt und die Geschwindigkeit des Herunterladens

sehen. Klicken Sie auf das Symbol "Schließen" X, um die Aufgabe zu beenden und zu löschen, wann immer Sie möchten.

![](_page_9_Picture_3.jpeg)

# <span id="page-9-0"></span>**Schritt 6: Heruntergeladene U-NEXT-Video-Datei überprüfen**

Wenn der Download abgeschlossen ist, wird das heruntergeladene Fenster automatisch geöffnet. Klicken Sie auf die Schaltfläche "Abspielen" auf der Miniaturansicht der heruntergeladenen Datei, um sie abzuspielen, oder klicken Sie auf "Ordner öffnen", um den Speicherort der Datei zu öffnen. Klicken Sie mit der rechten Maustaste, um die Datei mit dem Leawo Blu-ray Player abzuspielen, sie zu löschen, alle heruntergeladenen Aufgaben zu löschen oder die Quellwebseite zu öffnen.

![](_page_10_Picture_0.jpeg)

![](_page_10_Picture_1.jpeg)

![](_page_11_Picture_0.jpeg)

### <span id="page-11-0"></span>**Wie kann man CleverGet einstellen?**

Klicken Sie auf das 3-Punkte-Symbol \*\*\* und dann auf das Dropdown-Menü, das mehrere Optionen enthält: Jetzt Kaufen, Registrieren, Einstellungen, Benutzerhandbuch, Support, Überprüfung, Fehlerbericht, Über und Nach Update suchen. Hier können Sie CleverGet einstellen und Hilfe von CleverGet Software erhalten.

Um CleverGet einzustellen, klicken Sie im Dropdown-Menü auf die Option "Einstellungen", um das Panel "Einstellungen" zu öffnen.

![](_page_11_Figure_4.jpeg)

Im Bereich "Einstellungen" sind 2 Registerkarten zu sehen: Allgemein und Andere. Lesen Sie den folgenden Inhalt und erfahren Sie mehr über die detaillierten Funktionen und Einstellungen.

## <span id="page-11-1"></span>**Allgemein**

Unter dem Punkt "Allgemein" finden Sie fast alle grundlegenden Einstellungen, die Sie benötigen: 1. **Sprache:** In diesem Abschnitt können Sie die Sprache der Benutzeroberfläche ändern, wobei 5 Sprachen zur Auswahl stehen.

2. Erscheinungsbild: Hier können Sie zwischen dem hellen und dem dunklen Modus **美** 

umschalten, indem Sie auf der Hauptseite auf das Symbol "Heller/Dunkler Modus" klicken.

3. **Maximale Download-Aufgaben:** Die maximale Anzahl der Download-Aufgaben kann von 1 bis 5 geändert werden.

4. **Video speichern in:** Zeigen Sie das Standardverzeichnis zum Speichern heruntergeladener

![](_page_12_Picture_0.jpeg)

Videos an, und ändern Sie es nach Ihren persönlichen Vorlieben.

5. **Audio speichern in:** Zeigen Sie das Standardverzeichnis zum Speichern heruntergeladener Audiodateien an, und ändern Sie es nach Ihren persönlichen Vorlieben.

6. **Unterordner für jeden Stream Services erstellen:** Erstellen Sie automatisch Unterordner für alle Module und speichern und klassifizieren Sie heruntergeladene Videos in den entsprechenden Unterordnern.

7. **Cache:** Löschen Sie den Browser-Cache des Programms, um Probleme wie Programmabstürze, Hängenbleiben usw. zu beheben.

8. **Neue Registerkarte:** Wählen Sie, ob eine neue Registerkarte zur Standardseite oder zur leeren Seite geöffnet werden soll.

![](_page_12_Picture_254.jpeg)

#### <span id="page-12-0"></span>**Andere**

Öffnen Sie "Andere", um Funktion "Autom. Update prüfen" zu aktivieren/deaktivieren und legen die Häufigkeit fest, mit der CleverGet nach Updates suchen. Schaltfläche "Update überprüfen".

![](_page_13_Picture_0.jpeg)

![](_page_13_Picture_6.jpeg)